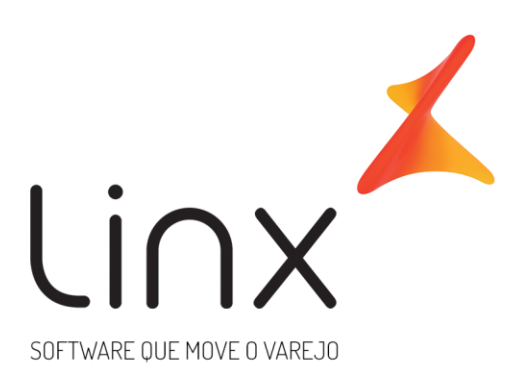

# **Gerador de Relatórios Integração Web Service - Produtos Arquitetura Linx Microvix**

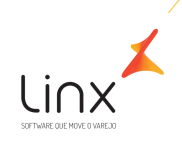

### **Gerador de Relatórios**

Através desse menu é possível gerar relatórios personalizados a partir de Fontes de Dados.

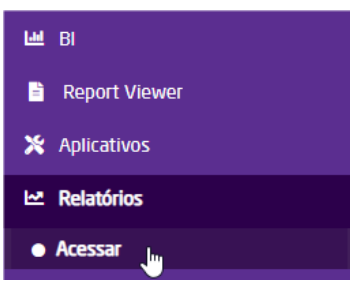

1.1.1 FONTE DE DADOS – INTEGRAÇÃO WEB SERVICE – PRODUTOS

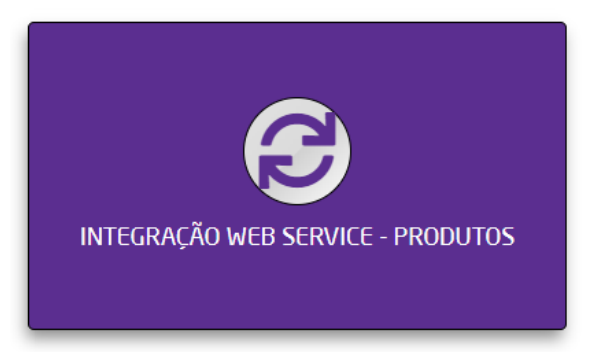

Ao executar o request de entrada de produtos por me do método LinxCadastraProdutos, as informações são armazenadas no banco de dados em uma tabela temporária (integracao\_ws\_produtos), para posteriormente, na integração da madrugada, serem integradas ao ERP Microvix.

Através da fonte de dados INTEGRAÇÃO WEB SERVICE - PRODUTOS, é possível consultar em tempo real, as informações que foram enviadas ao Microvix, identificando se a informação chegou na tabela intermediária, e se os dados encaminhados estão corretos, sendo possível a correção via API caso seja identificado alguma inconsistência nas informações, antes que ocorra a integração ao ERP.

Dessa forma é possível se certificar que as informações irão integrar ao ERP Microvix corretamente.

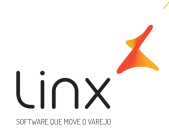

#### 1.1.2 CAMPOS DISPONIBILIZADOS NO RELATÓRIO

Os campos disponibilizados no relatório são os mesmo constantes no documento de integração de entrada de produtos (LinxCadastraProdutos), salvo algumas exceções de particularidades de clientes.

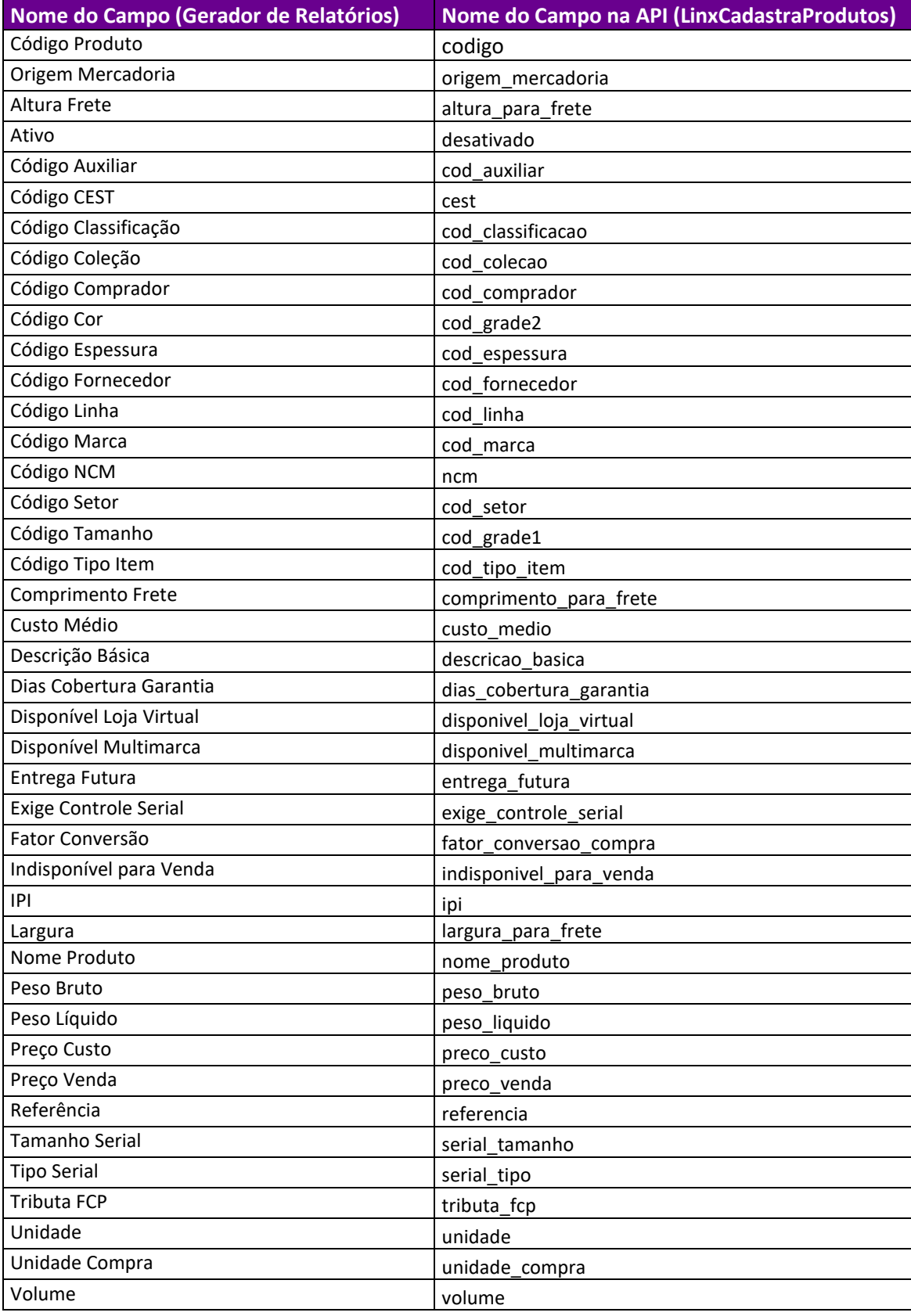

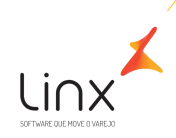

#### 1.1.3 USABILIDADE

- 1 Executar a API para cadastrar produtos LinxCadastraProdutos.
- 2 Após o envio dos dados acessar o ERP Microvix>Relatórios>Acessar. Acessando o menu, serão exibidos todos os relatórios disponíveis para o cliente.

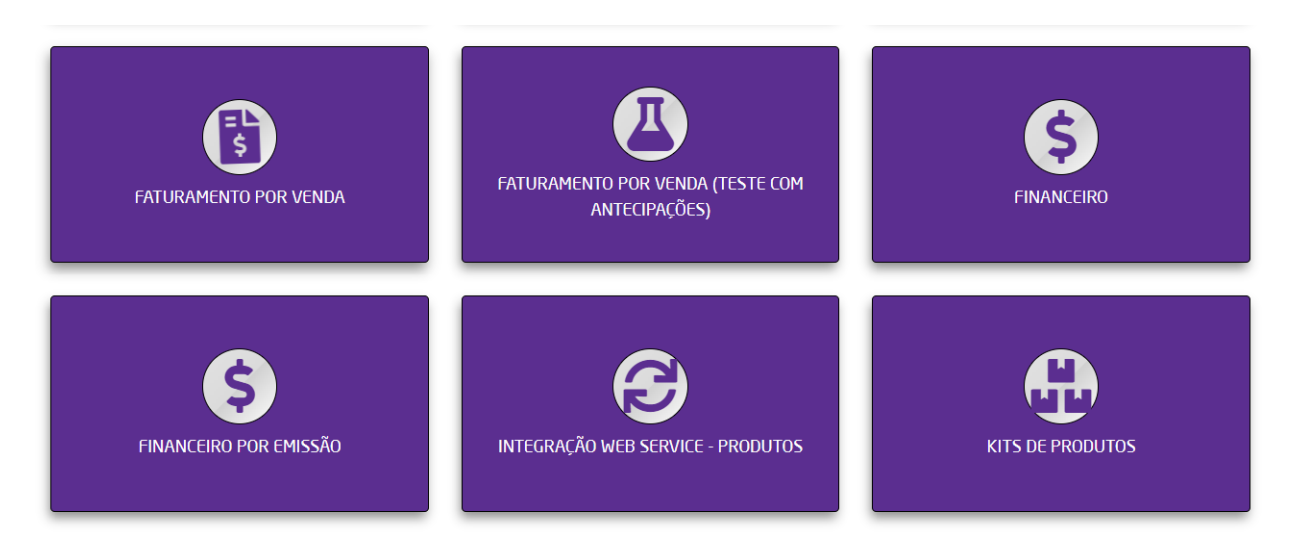

3 – Selecione a fonte de dados **Integração Web Service – Produtos**.

Ao clicar, serão exibidas as visões salvas que estão disponíveis para o usuário.

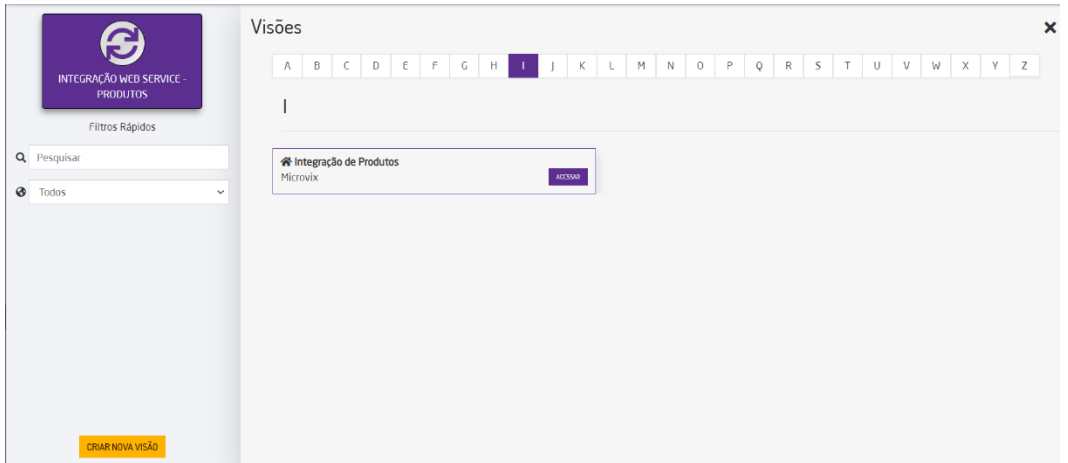

Também é possível pesquisar por um relatório específico através dos filtros:

- **Pesquisa**: buscando pelo nome do relatório salvo;
- **Tipo de relatório**: permite selecionar o tipo de relatório que deseja pesquisar. Nas opções é possível escolher entre: Todos, Minhas Visões, Por Rede (para administrador), Por Portal, Por Empresa e Por Usuário;
- **Alfabeto**: buscando pela inicial da visão.

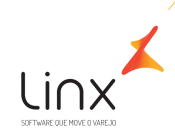

4 – Clique em uma visão salva ou crie uma visão.

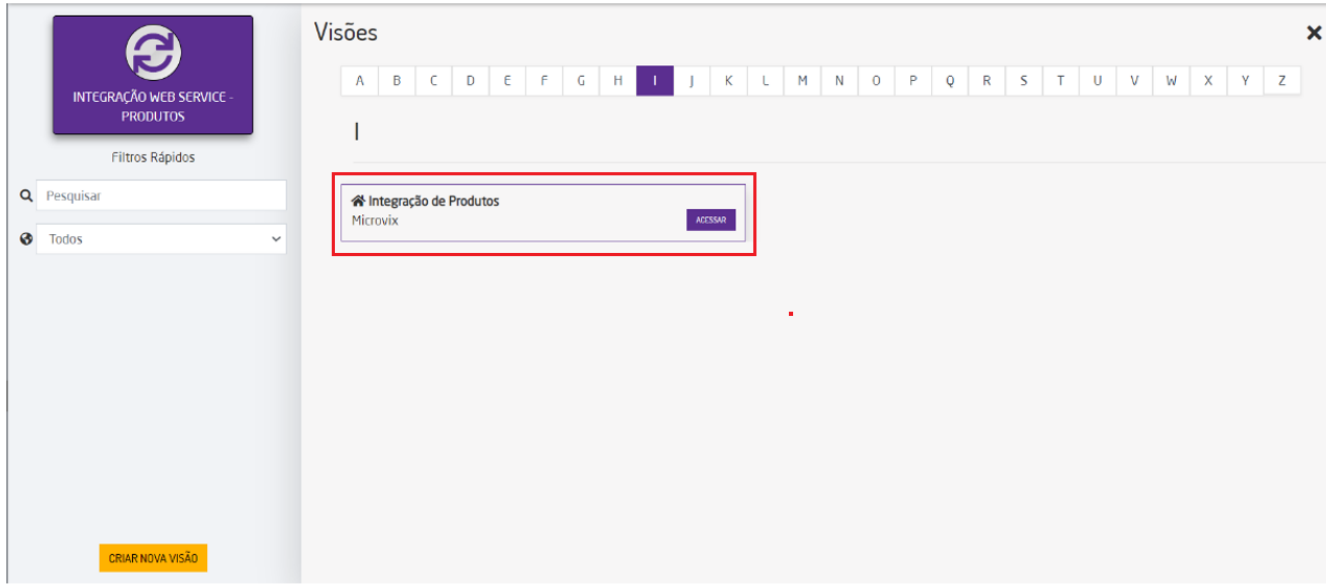

Após selecionar a visão, preencha os filtros se necessário e clique em **Filtrar.** Serão exibidas as informações correspondentes ao relatório.

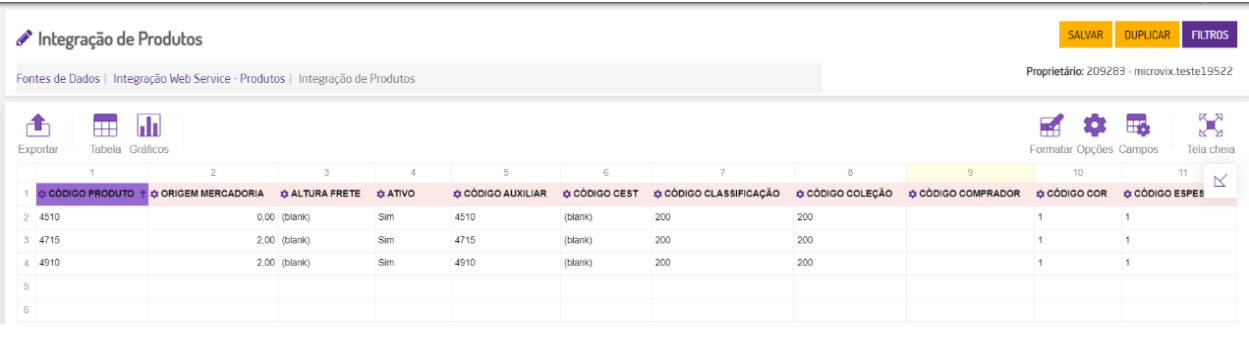

Estarão disponíveis as seguintes ações na listagem retornada:

• **Exportar:** permite exportar o relatório nos seguintes formatos: HTML, CSV, Excel, Imagem e PDF ou imprimi-la;

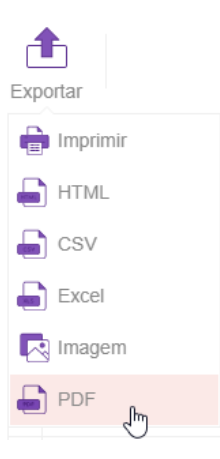

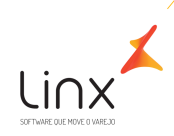

- **Tabela:** permite voltar a exibição para o modo tabela quando estiver em formato de gráfico;
- **Gráficos:** permite visualizar o relatório em forma de gráfico. As opções de gráficos são: Barras, Barra, Linha, Dispersão, Pizza, Coluna Empilhada e Linha de Coluna;

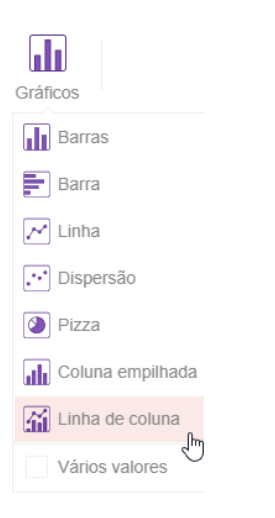

• **Formatar:** permite realizar ajustes de formatação em forma de células e de condicional;

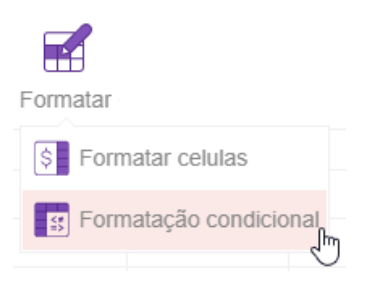

• **Opções:** permite configurar a opção de layout da tabela, além das informações adicionais que podem ser exibidas.

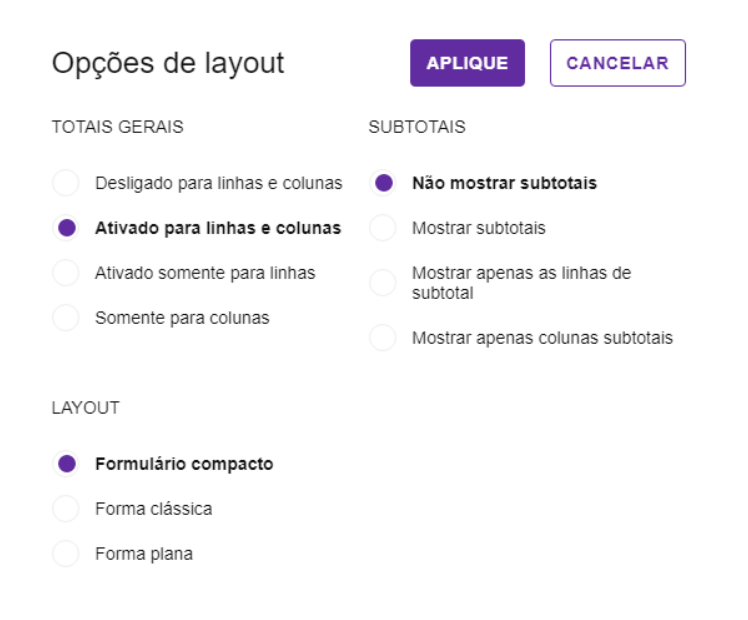

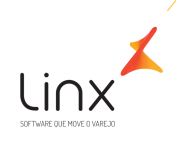

• **Campos:** nesta opção é possível configurar todos os campos que serão visualizados no relatório, organizando por Filtros, Colunas, Linhas e Valores.

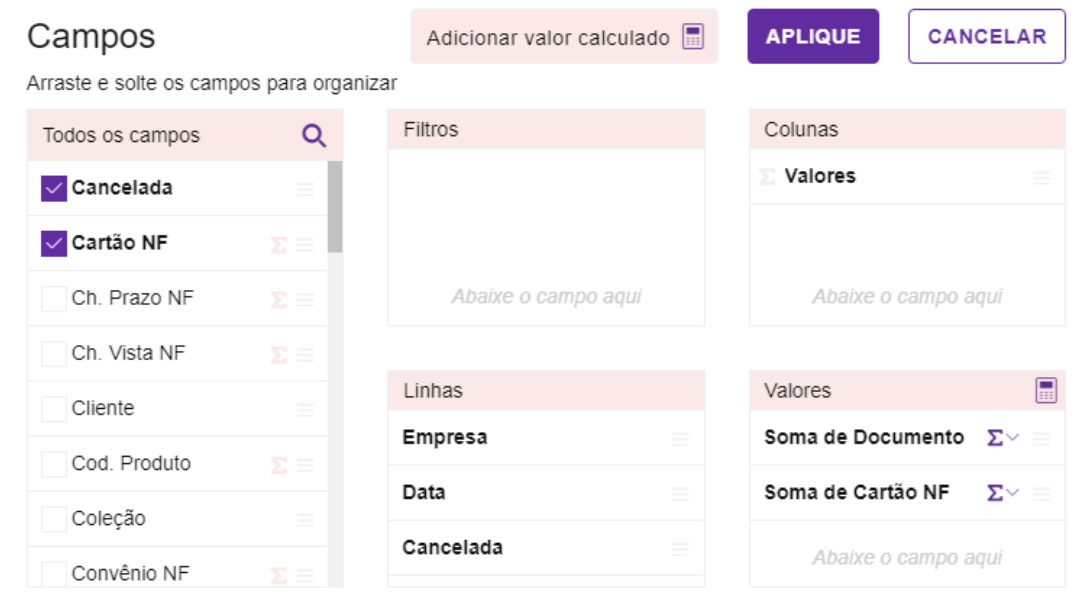

Para o campo de valores, é possível efetuar um cálculo manualmente em **Adicionar valor calculado**.

• **Tela cheia:** permite visualizar o relatório em modo de tela cheia.

Para mais detalhes sobre a funcionalidade do gerador de relatórios, acesse o Manual Gerador de Relatórios Microvix através do link abaixo:

<https://share.linx.com.br/display/SHOPLINXMICRPUB/Acessar>

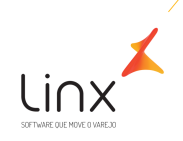

## Quadro de Revisões

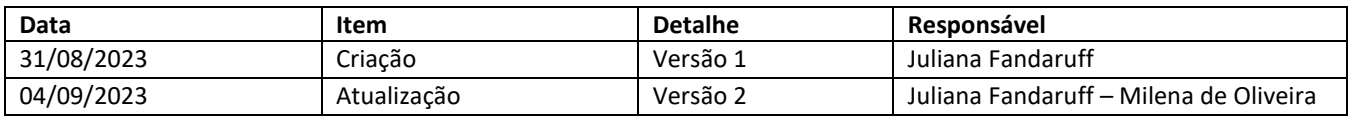